## **MANUAL PARA SOLICITAÇÃO DE INCENTIVO À QUALIFICAÇÃO/SOLICITAÇÂO DE REVISÃO DE INCENTIVO DE INCENTIVO A QUALIFICAÇÃO**

1) Acessar a página do SIPAC [<https://sig.ufabc.edu.br/sipac/>](https://sig.ufabc.edu.br/sipac/) e realizar login informando usuário e senha. (Login UFABC)

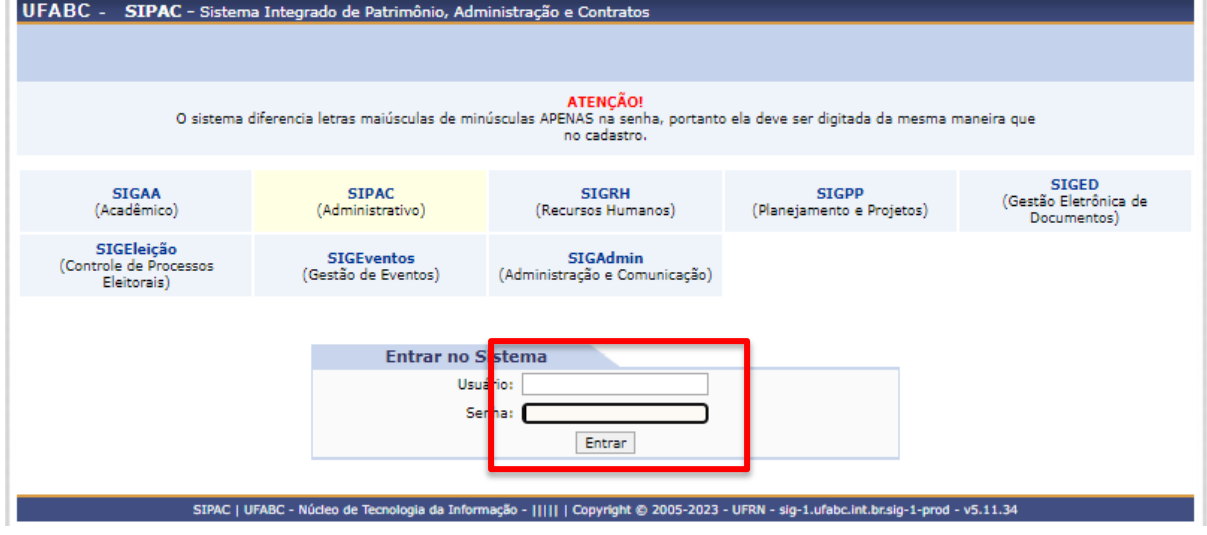

2) Clicar no ícone "Mesa Virtual" do lado superior direito da tela.

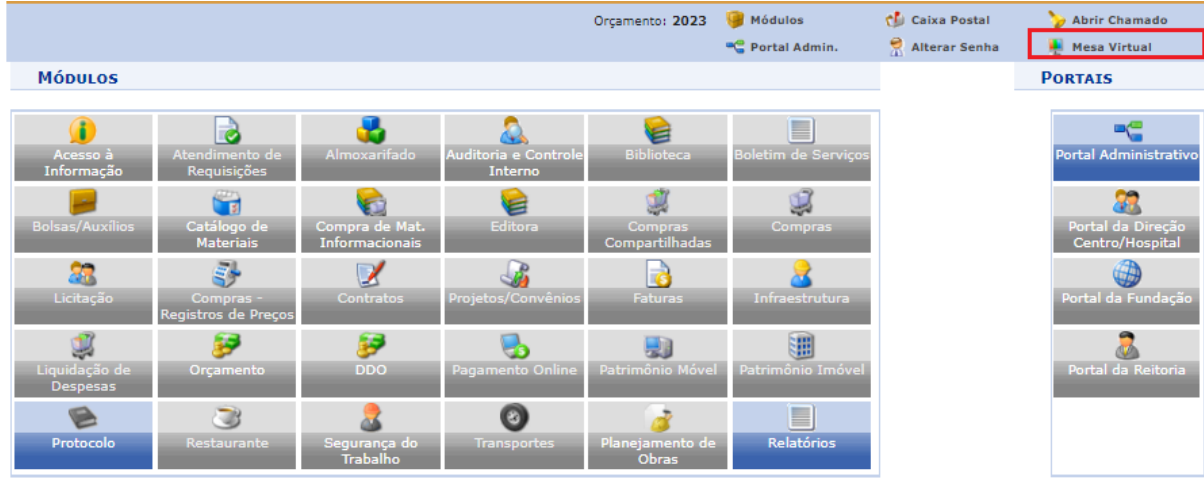

3) Clicar na opção Documentos/ Cadastrar Documento.

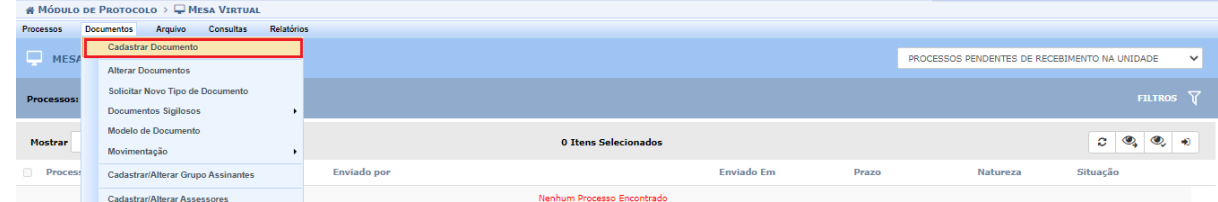

4) Em Dados Gerais - Dados do documento, preencher os campos: **1 - Tipo de Documento**: digitar e selecionar na lista a opção "SOLICITAÇÃO DE INCENTIVO À QUALIFICAÇÃO".

**Importante**: Caso o servidor venha requerer a revisão do incentivo, deverá selecionar na lista a opção "SOLICITAÇÃO DE REVISÃO DE INCENTIVO À QUALIFICAÇÃO".

**2 - Natureza do Documento**: selecionar a opção "OSTENSIVO". **Importante:** Caso algum Certificado de Conclusão/Participação contenha dado pessoal (Ex.: CPF, RG), selecionar a opção "RESTRITO" e a subopção "INFORMAÇÃO PESSOAL (Art. 31 da Lei nº 12.527/2011)".

**3 - Assunto Detalhado**: preencher com SOLICITAÇÃO DE INCENTIVO À QUALIFICAÇÃO ou SOLICITAÇÃO DE REVISÃO DE INCENTIVO À QUALIFICAÇÃO – (Nome completo).

**4** – **Forma de Documento:** Selecionar a opção "Escrever Documento" obs: aparecerá o *POP-UP* "Deseja realmente carregar o modelo do documento? O conteúdo atual do documento será perdido." Clicar em **OK**

**5** - Clicar em **Carregar Modelo**.

**6 –** Assim que carregar as informações salvas no documento, completar com dados referente a solicitação.

**7- Adicionar Assinante**: Minha Assinatura

**8** - Clicar em **Assinar** e realizar a assinatura (vide procedimento de como assinar em: [https://proad.ufabc.edu.br/processoeletronico/como-utilizar-o-sistema/\)](https://proad.ufabc.edu.br/processoeletronico/como-utilizar-o-sistema/).

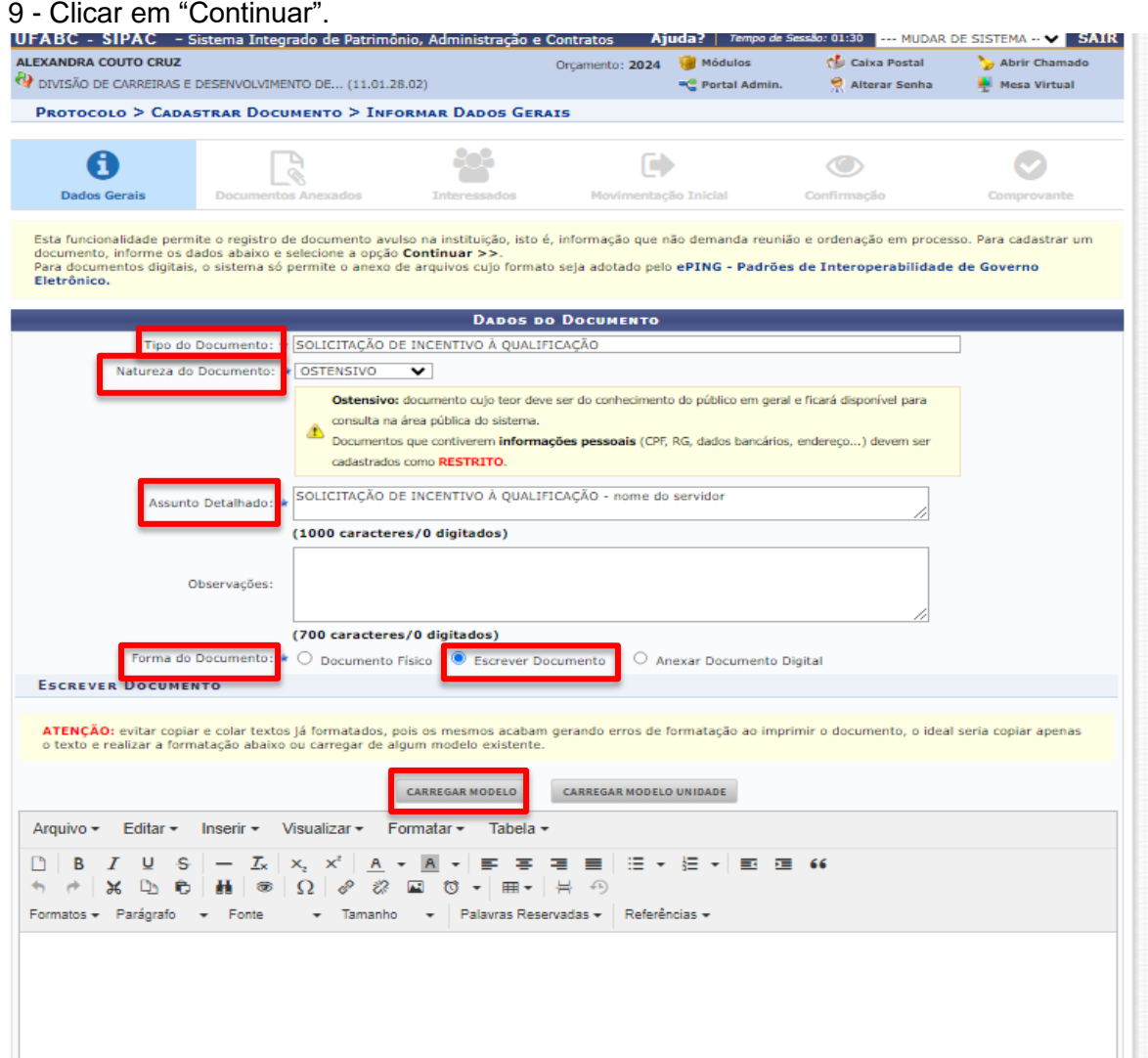

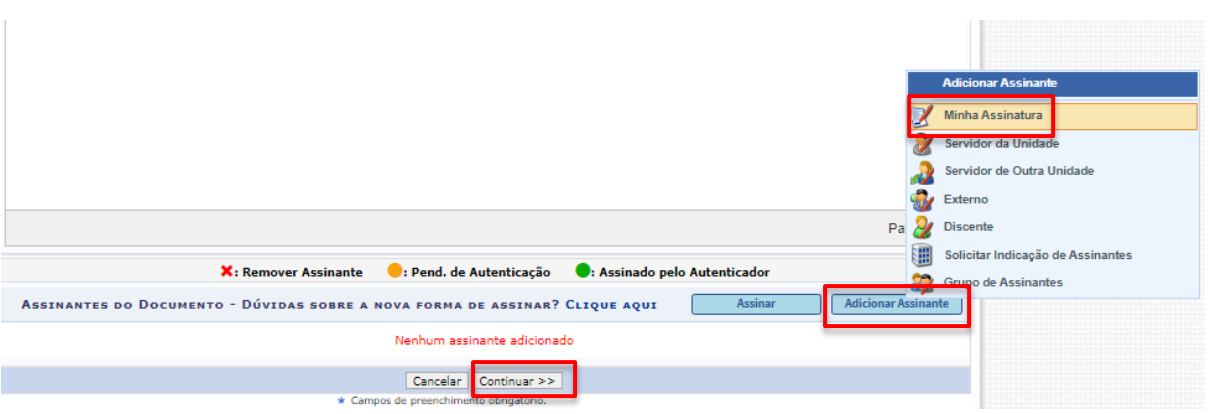

- 5) Em Documentos Anexados/Dados do Arquivo a Ser Anexado, anexar os certificados e preencher nos campos:
	- **1- Nome do Arquivo**: Certificado.
	- **2 - Descrição**: Certificado.
	- **3 - Arquivo**: Clicar em "Procurar".
	- **4** Escolher o arquivo e clicar em "Anexar".
	- Repetir esse procedimento para cada documento.
	- Os arquivos anexados serão exibidos abaixo.
	- **5** Conferir e clicar em "Continuar".

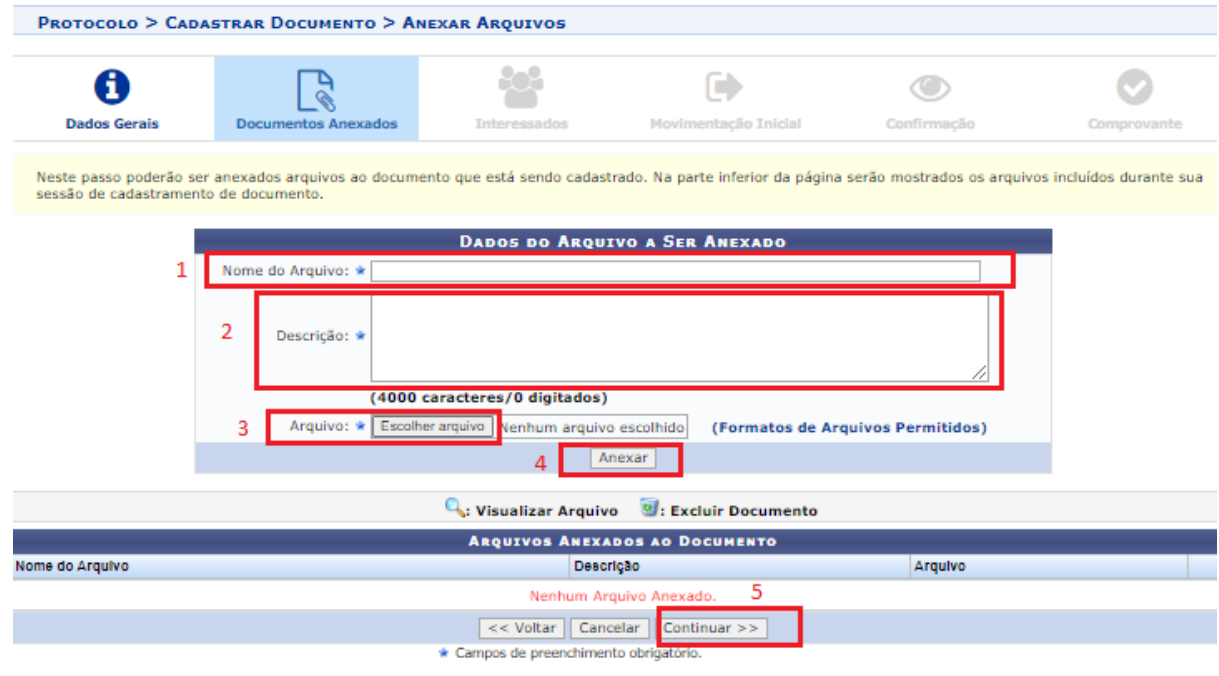

- 6) Em Interessados, preencher os campos:
	- **1- Categoria**: Selecionar "Servidor"
	- **2- Servidor**: Seu nome e selecionar na lista.
	- **3- Notificar Interessado**: Sim
	- O E-mail será preenchido automaticamente.
	- **4 e 5** Clicar em "Inserir" e "Continuar"

PROTOCOLO > CADASTRAR DOCUMENTO > INFORMAR INTERESSADOS NO DOCUMENTO

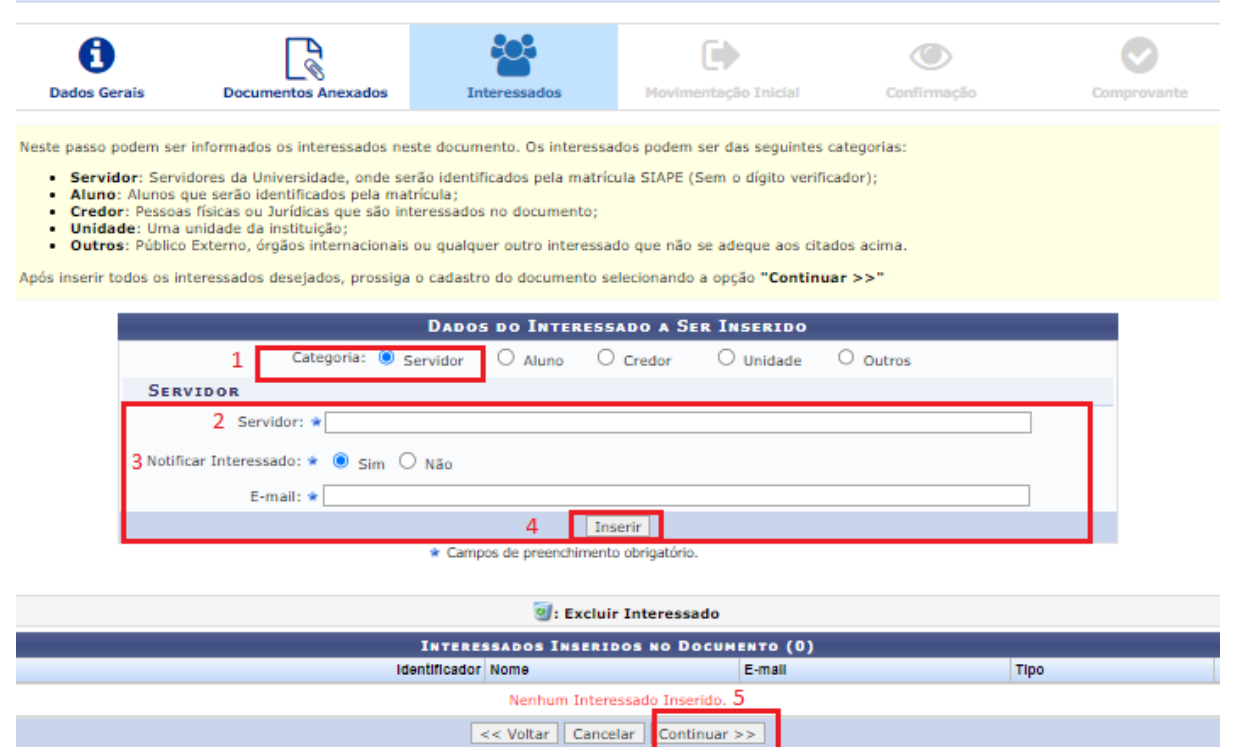

7) Em Movimentação Inicial, preencher o campo:

**Unidade de Destino**: DCDP e selecionar "DIVISÃO DE CARREIRAS E DESENVOLVIMENTO DE PESSOAL (11.01.28.02)".

Clicar em "Continuar".

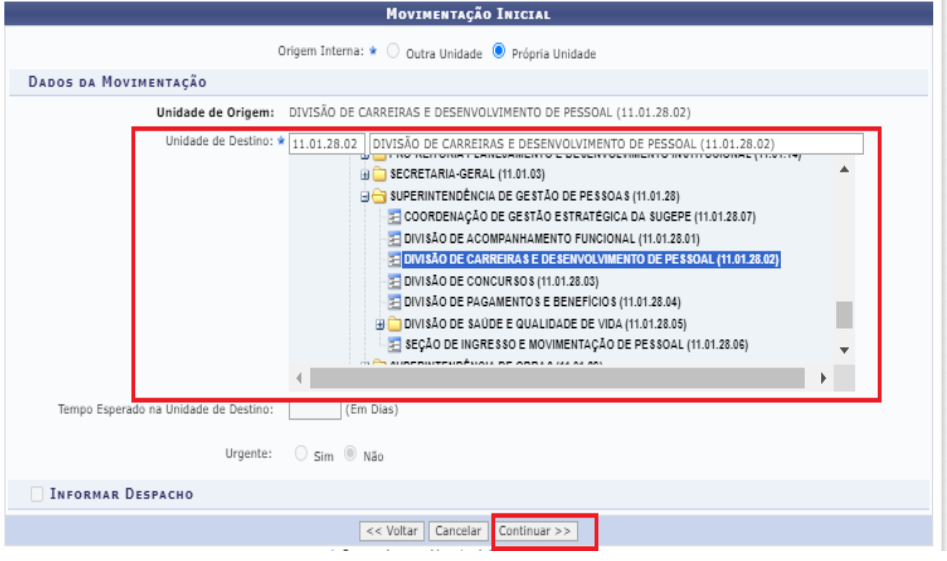

8) Conferir as informações e Confirmar

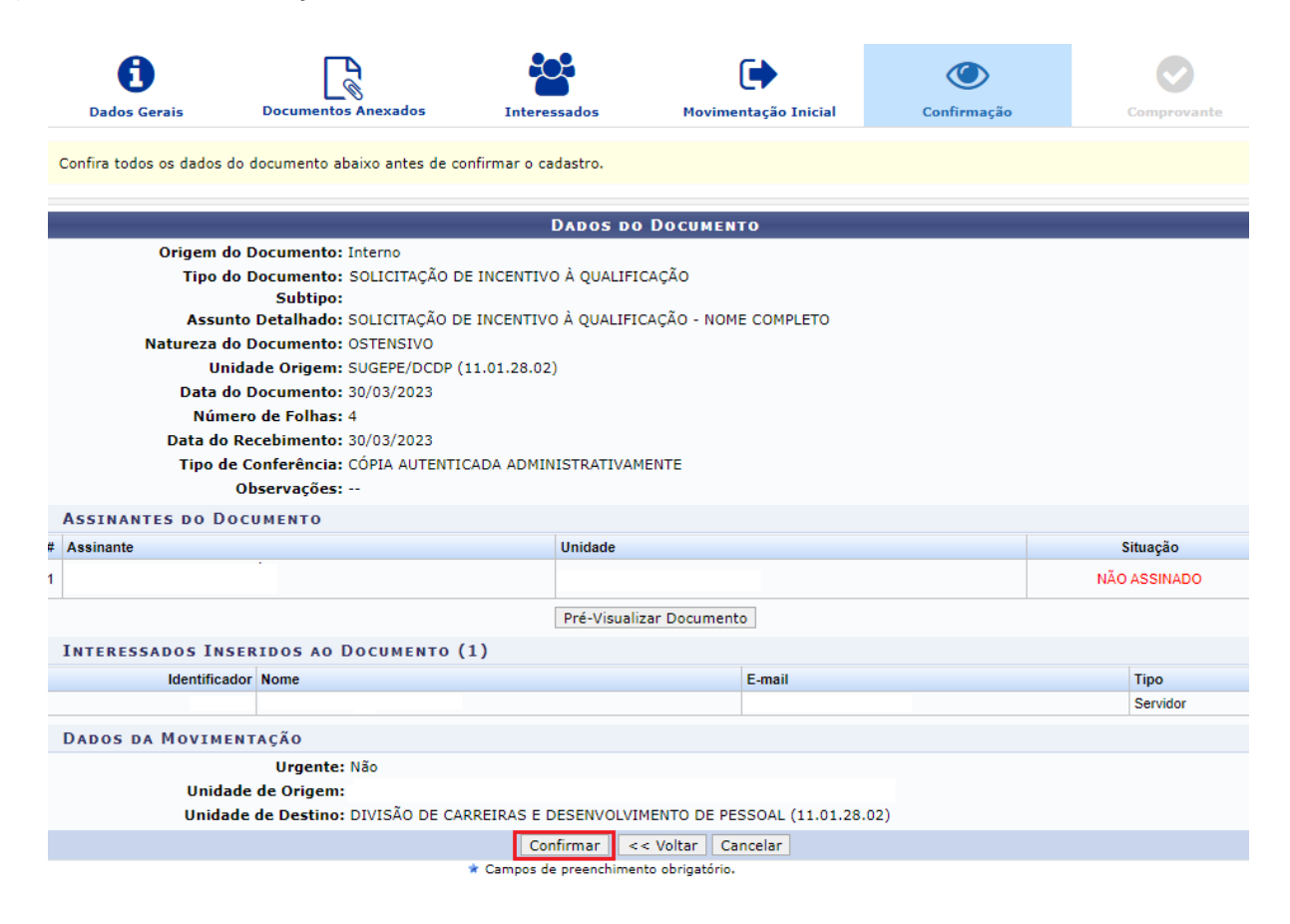